# **Бордюр по периметру**

В новых коллекциях плитки всё чаще и чаще появляются декоративные элементы, которыми можно отделять одну область уложенной плитки от другой, например, таким образом:

Бордюр может быть создан только относительно уже созданной **[врезки](http://3d.kerama-marazzi.com/doku.php?id=putting:врезка)** или **[зеркала](http://3d.kerama-marazzi.com/doku.php?id=object:зеркало)**.

## **Контурный внутрь**

#### **Чтобы создать бордюр по контуру врезки внутрь:**

1. создайте [врезку](http://3d.kerama-marazzi.com/doku.php?id=putting:врезка);

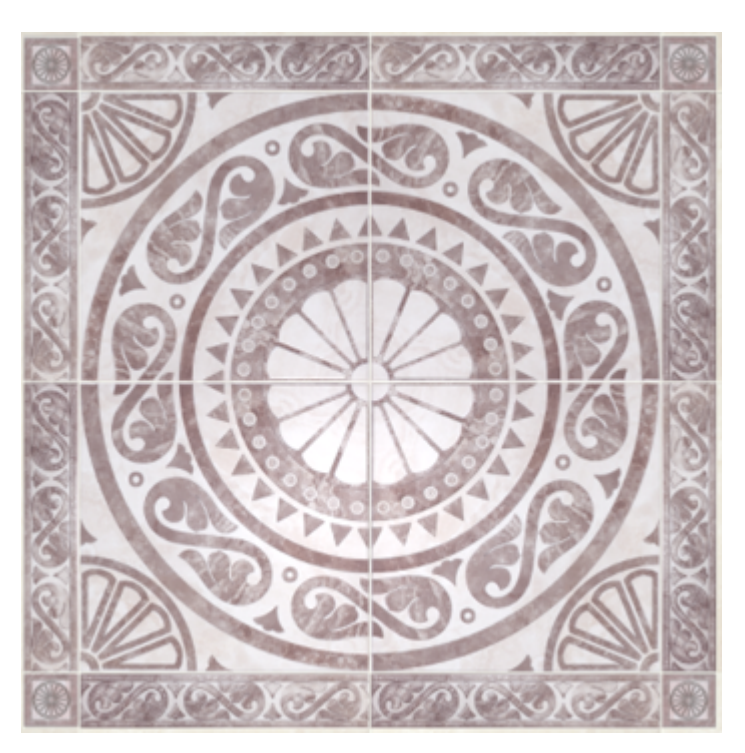

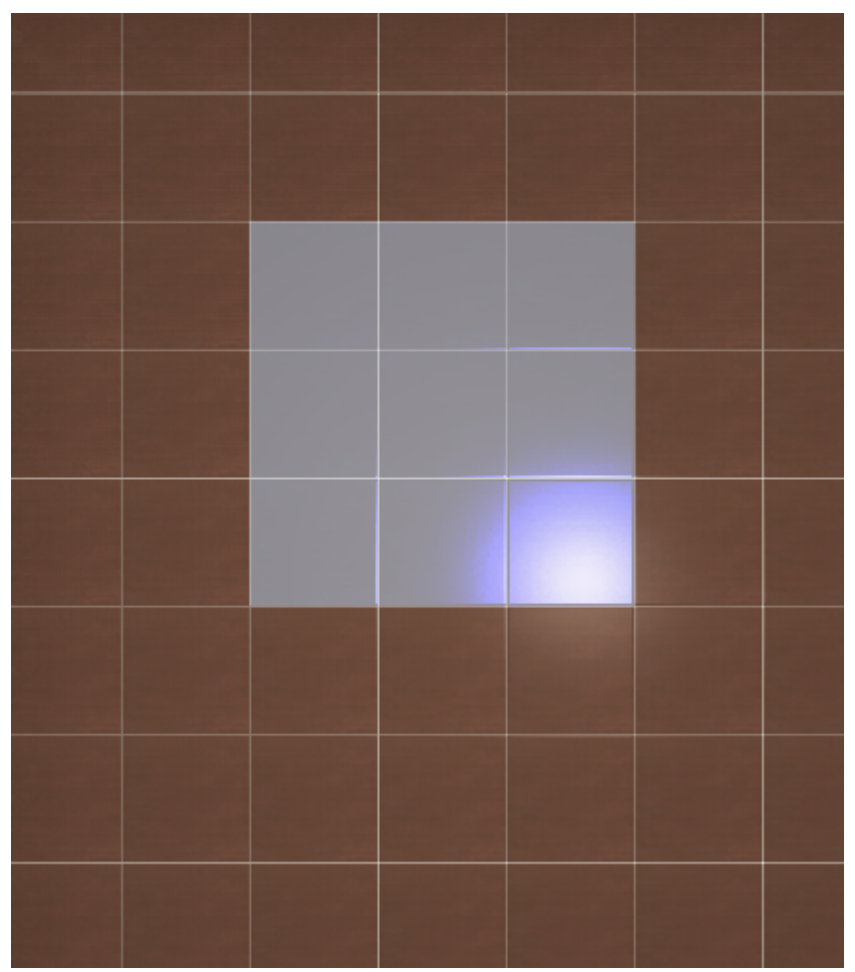

- 2. заполните врезку плиткой, выделите врезку;
- 3. выберите плитку в **Буфере укладки**, которой следует выложить бордюр, расположите её **горизонтально**:

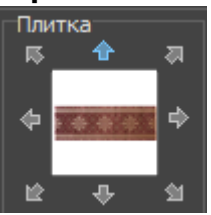

4. в Главном меню выберите «**Объекты**» → «**Бордюр**» → «**Контурный внутрь**»:

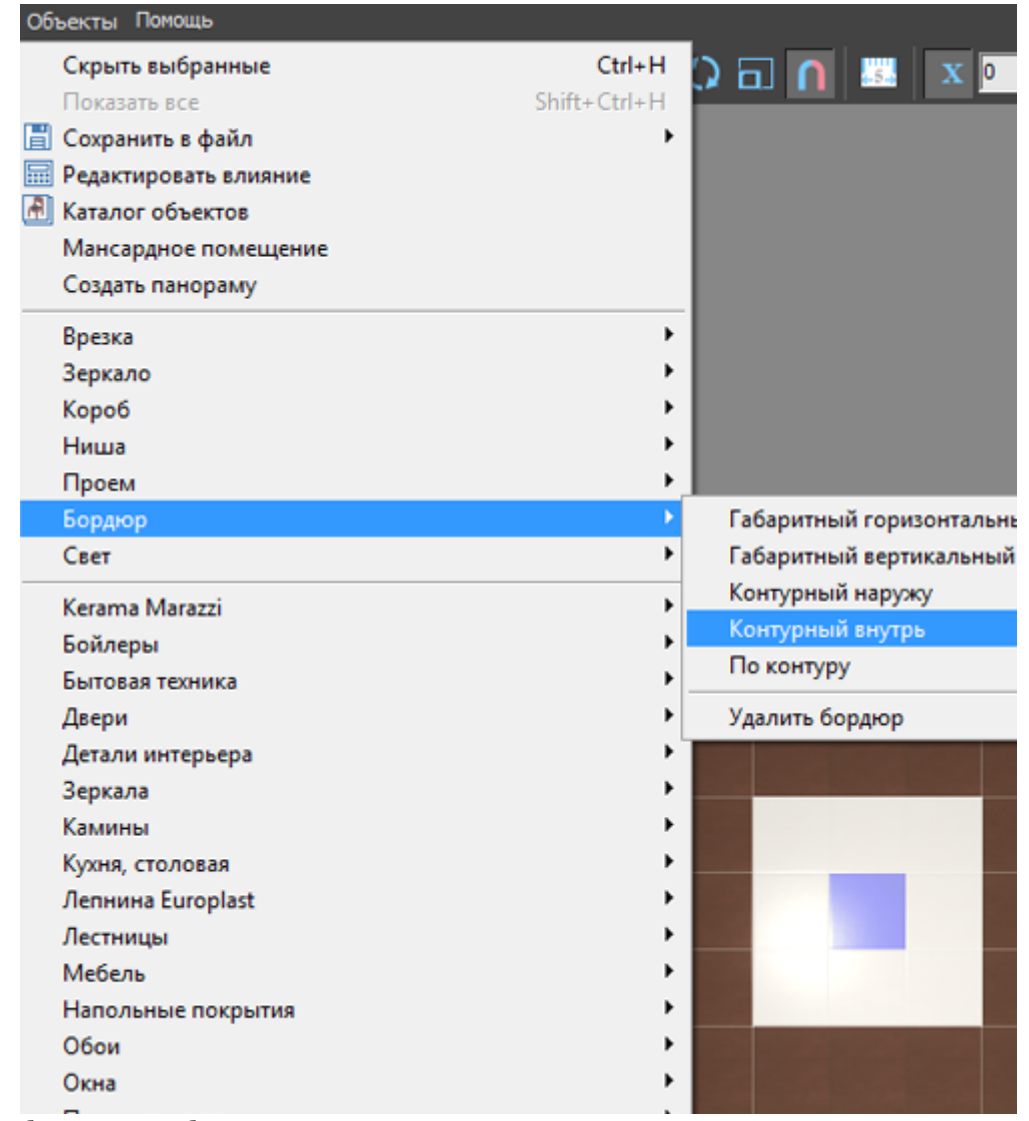

5. бордюр отобразится на поверхности:

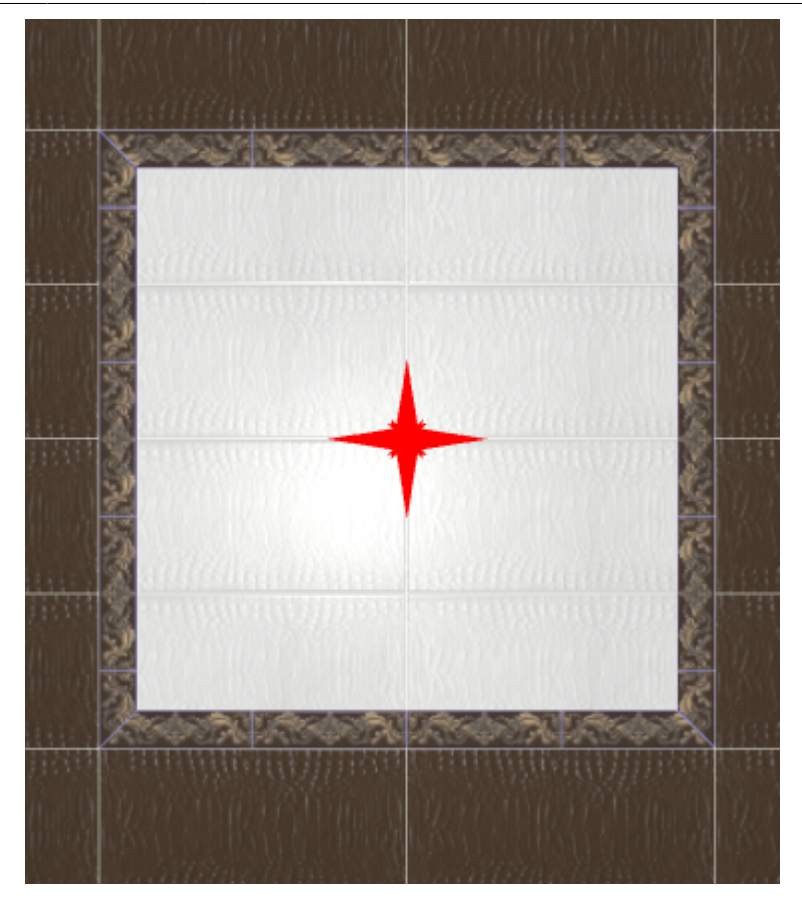

### **Контурный наружу**

#### **Чтобы создать бордюр по контуру врезки наружу:**

1. создайте [врезку](http://3d.kerama-marazzi.com/doku.php?id=putting:врезка);

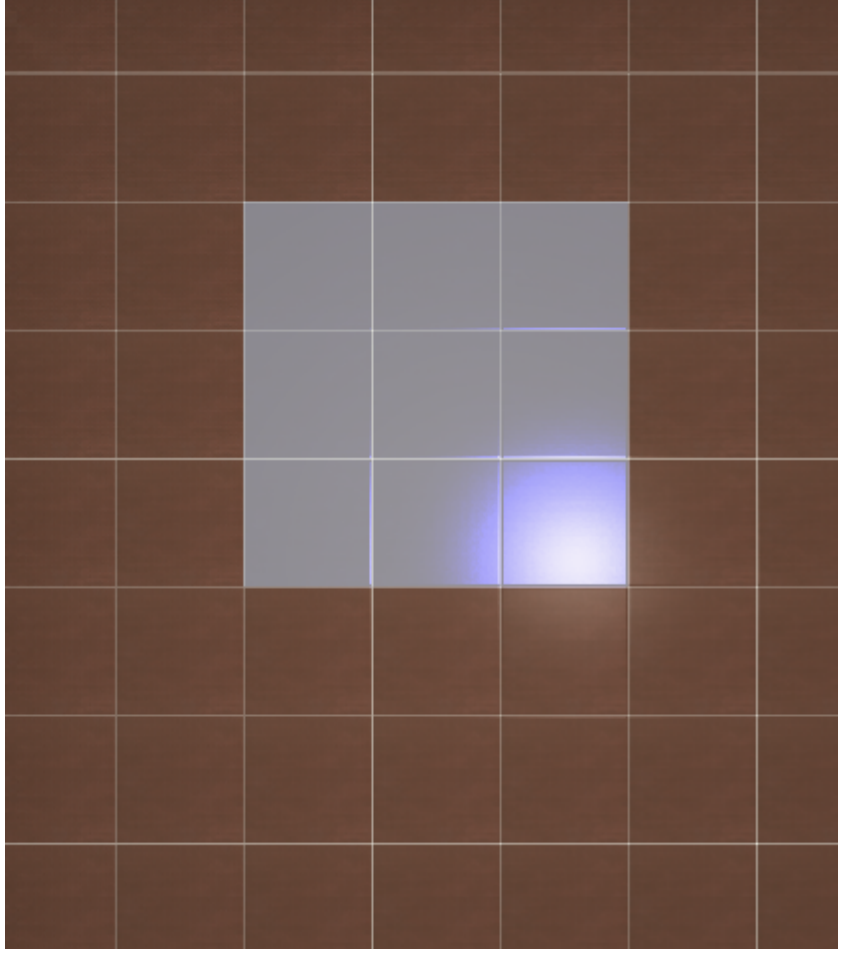

- 2. заполните врезку плиткой, выделите врезку;
- 3. выберите плитку в **Буфере укладки**, которой следует выложить бордюр, расположите её **горизонтально**:

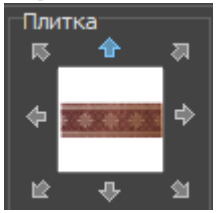

4. в Главном меню выберите «**Объекты**» → «**Бордюр**» → «**Контурный наружу**»:

update: putting:бордюр\_по\_периметру http://3d.kerama-marazzi.com/doku.php?id=putting:%D0%B1%D0%BE%D1%80%D0%B4%D1%8E%D1%80\_%D0%BF%D0%BE\_%D0%BF%D0%B5%D1%80%D0%B8%D0%BC%D0%B5%D1%82%D1%80%D1%83&rev=1401169372 2020/09/28 21:42 Объекты Помощь  $Ctrl + H$ Скрыть выбранные 躩  $\mathbf{x}$   $\mathbf{0}$ נ 同面 Shift+Ctrl+H Показать все **В** Сохранить в файл  $\lambda$ **ПР** Редактировать влияние **A** Каталог объектов Мансардное помещение Создать панораму Врезка  $\blacktriangleright$ Зеркало × Kopo6 k Ниша ĥ. Проем ¥ Бордюр Габаритный горизонтальный  $\overline{\phantom{0}}$ Свет Габаритный вертикальный Контурный наружу  $\blacktriangleright$ Kerama Marazzi Контурный внутрь Бойлеры **b** По контуру Бытовая техника ï Двери  $\blacktriangleright$ Удалить бордюр Детали интерьера  $\lambda$  $\mathbf{r}$ Зеркала Камины  $\mathbf{r}$  $\blacktriangleright$ Кухня, столовая Лепнина Europlast  $\blacktriangleright$ Лестницы  $\blacktriangleright$ Мебель  $\lambda$ Напольные покрытия  $\mathbf{r}$ Обои **N** Окна ï Пианино, рояль **b** *<u><u>Dessession</u>***</u>** *in fini* 5. бордюр отобразится на поверхности:

Last

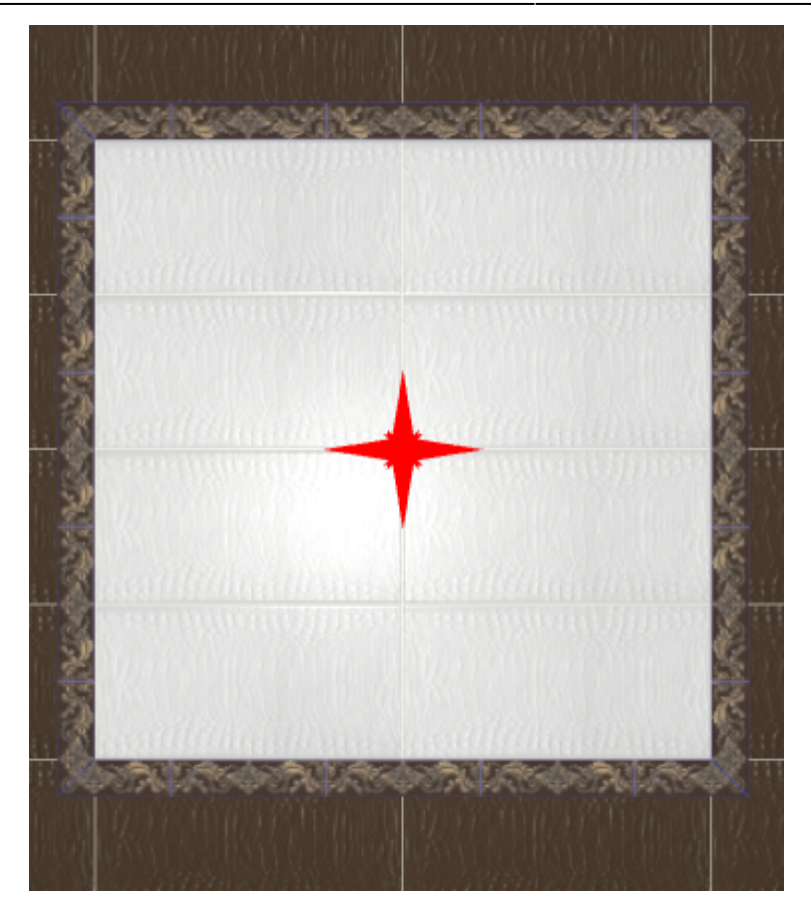

### **Габаритный горизонтальный**

#### **Чтобы создать габаритный горизонтальный бордюр:**

- 1. создайте [врезку](http://3d.kerama-marazzi.com/doku.php?id=putting:врезка) или [зеркало;](http://3d.kerama-marazzi.com/doku.php?id=object:зеркало)
- 2. выделите врезку или зеркало;
- 3. выберите плитку в **Буфере укладки**, которой следует выложить бордюр, расположите её **горизонтально**;
- 4. в Главном меню выберите «**Объекты**» → «**Бордюр**» → «**Габаритный горизонтальный**»;
- 5. бордюр отобразится на поверхности:

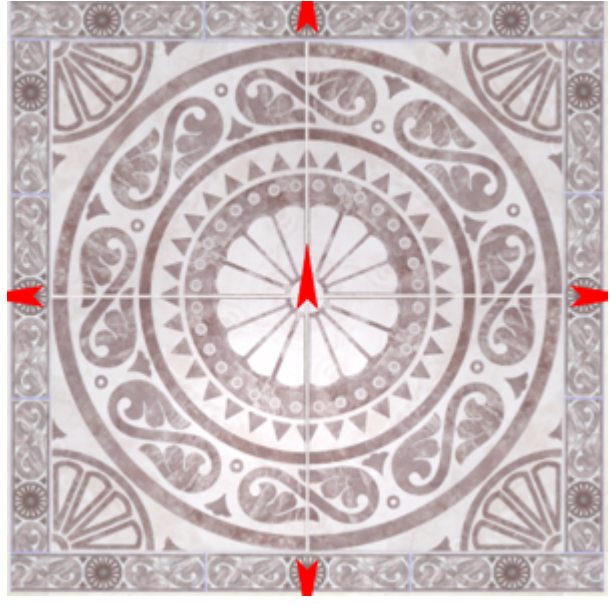

### **Габаритный вертикальный**

#### **Чтобы создать габаритный вертикальный бордюр:**

- 1. создайте [врезку](http://3d.kerama-marazzi.com/doku.php?id=putting:врезка) или [зеркало;](http://3d.kerama-marazzi.com/doku.php?id=object:зеркало)
- 2. выделите врезку или зеркало;
- 3. выберите плитку в **Буфере укладки**, которой следует выложить бордюр, расположите её **горизонтально**;
- 4. в Главном меню выберите «**Объекты**» → «**Бордюр**» → «**Габаритный вертикальный**»;
- 5. бордюр отобразится на поверхности:

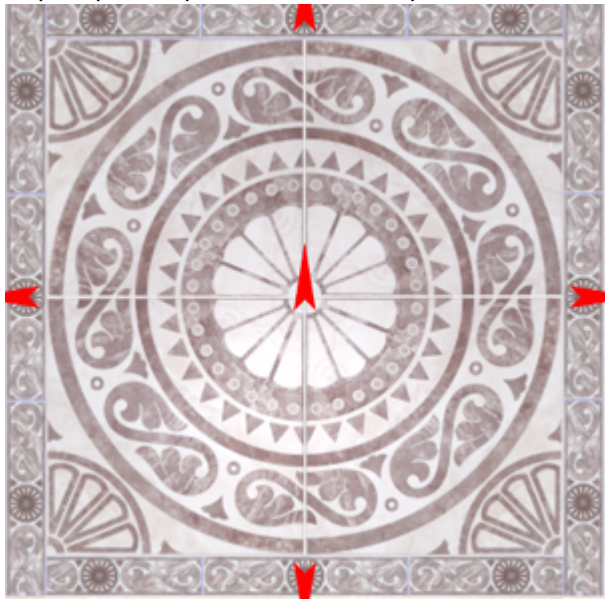

From: **htazzi.com/ - KERAMA MARAZZI 3D** 

Permanent link: **[http://3d.kerama-marazzi.com/doku.php?id=putting:%D0%B1%D0%BE%D1%80%D0%B4%D1%8E%D1%80\\_%D0%BF%D0%BE\\_%D0%BF%D0%B5%D1%80%D0%B8%D0%BC%D0%B5%D1%82%D1%80%D1%83&rev=1401169372](http://3d.kerama-marazzi.com/doku.php?id=putting:бордюр_по_периметру&rev=1401169372)** Last update: **2020/09/28 21:42**

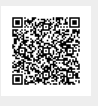